# **TeamSpeak 3 Client Quickstart Guide ‐ Mac OS X**

# **Introduction**

This TeamSpeak 3 Quickstart document will help guide you through [downloading,](#page-2-0) [installing,](#page-5-0) [setting](#page-10-0) up, and [running](#page-10-1) TeamSpeak 3, the next-generation version of the critically-acclaimed internet voice communication application. This version of the Quickstart Guide will show you how to download, install, and operate TeamSpeak 3 in **Mac OS X**.

You can either learn about [TeamSpeak](#page-0-0) 3 and read about the new and [improved](#page-1-0) features in TeamSpeak 3, or you can just get [started!](#page-5-0)

### <span id="page-0-0"></span>*What is TeamSpeak 3?*

#### <http://en.wikipedia.org/wiki/Teamspeak>

"TeamSpeak is proprietary Voice over IP software that allows users to speak on a chat channel with other users, much like a telephone conference call. A TeamSpeak user will often wear a headset with an integrated microphone. Users use the TeamSpeak client software to connect to a TeamSpeak server of their choice, from there they can join chat channels."

TeamSpeak is flexible, powerful, scalable software which enables people to speak with one another over the Internet. TeamSpeak consists of both client and server software. The server acts as a host to multiple client connections, capable of handling literally thousands of simultaneous users. This results in an Internet based conferencing solution that works in a variety of applications such as team mates speaking with one another while playing their favorite online game, facilitating inter-office communication among co-workers, or simply for personal communication with friends and family.

Among TeamSpeak's incredible range of features are crystal clear voice communication, crossplatform design for both the client and server, a built‐in web based administration control panel for the server, and a highly scalable user permissions system. In addition, the TeamSpeak server can spawn multiple instances or "virtual servers" from a single server session, thus easily scaling to suit the needs of your community or social network. The TeamSpeak server has a native SQLite database but can be configured for use with MySQL, and has built‐in command line query capabilities allowing practically limitless automation and scripting possibilities. Lastly, our next generation TeamSpeak 3 SDK offers a complete integrated solution for online games, virtual worlds, social networks, military simulators, education, or any environment where up to thousands of users require crystal clear voice communication.

# <span id="page-1-0"></span>**What's New in TeamSpeak 3**

TeamSpeak 3 continues the legacy of the original TeamSpeak communication system previously offered in TeamSpeak Classic (1.5) and TeamSpeak 2. TeamSpeak 3 is not merely an extension of its predecessors but rather a complete rewrite in C++ of its proprietary protocol and core technology.

With over seven years of experience and leadership in the VoIP sector, our engineers have created a flexible, powerful, and scalable solution granting you the ability to customize and tailor your voice communication needs any way you desire. New users and TeamSpeak veterans alike will now enjoy a completely new experience in voice communication using TeamSpeak 3ʹs unmatched functionality and powerful new features.

## *New and Improved Features*

Our next generation TeamSpeak 3 software has been highly improved compared to its predecessors. For starters, both the Client and Server are now available as a flexible crossplatform solution for Windows (32‐bit and 64‐bit), Mac OS X (Intel and PPC) and Linux (32‐bit and 64‐bit). All platforms are 100% feature compatible and feature‐rich — regardless of which platform you use, all new features will be available across all platforms of TeamSpeak 3.

Here are some of the latest features of TeamSpeak 3:

- Improved voice quality and latency
- Support for cutting-edge hardware (including the famous Logitech<sup>®</sup> gamer keyboards)
- Stunning 3D sound effects
- Powerful permissions system
- Improved security and privacy
- Friends and foes
- Firewall-friendly File Transfer
- Improved licensing system
- Community-driven features
	- o Fully‐customizable User Interface (client and server)
	- o Custom sound packs
	- o Unprecedented extensibility via Plugins
	- o Improved scripting and automation

That's it for the overview. Let's get started!

# <span id="page-2-0"></span>**How to Download TeamSpeak 3**

From your browser, navigate to the TeamSpeak website: <http://www.teamspeak.com/>

Click the **Downloads** button. The **Downloads** page displays.

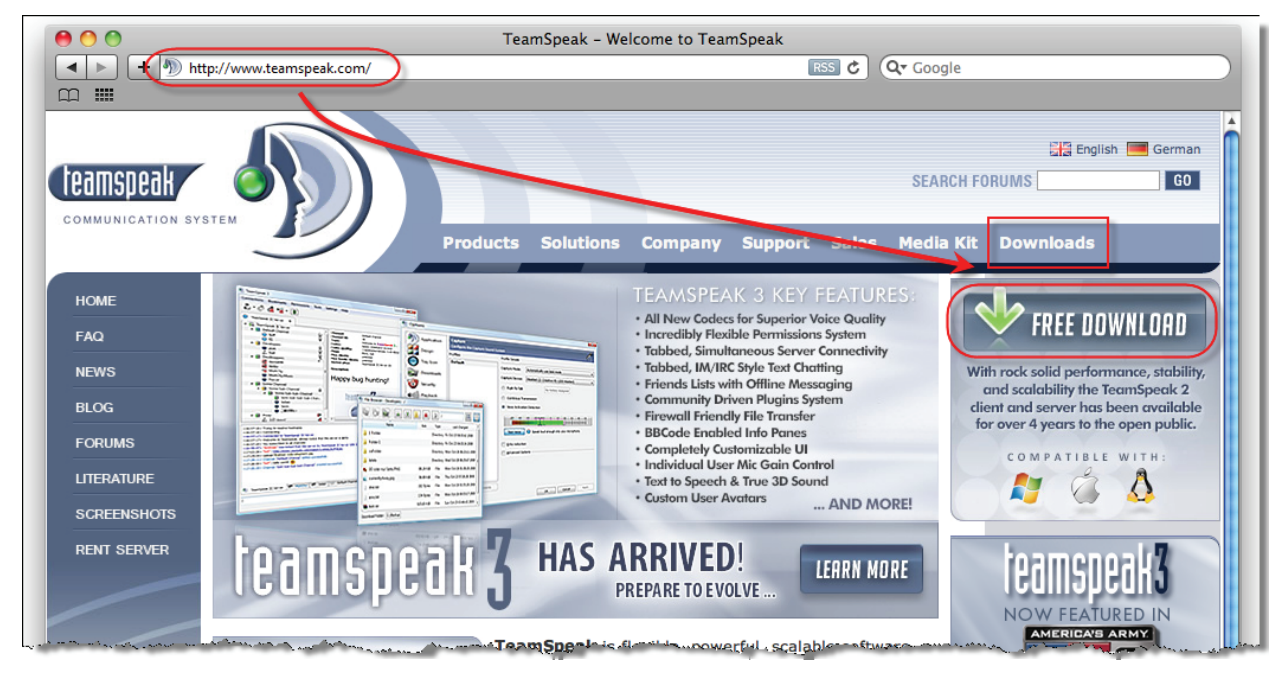

There are two basic versions of the overall TeamSpeak product suite; a server component, and a client component. This guide will detail how to download and install the TeamSpeak 3 Client so you can join a TeamSpeak Server that's already running.

From the **Downloads** page, find the **TeamSpeak 3 Client** file, click the **Mirror** drop‐down list and select the location which is closest to you, and click the **[Download]** button.

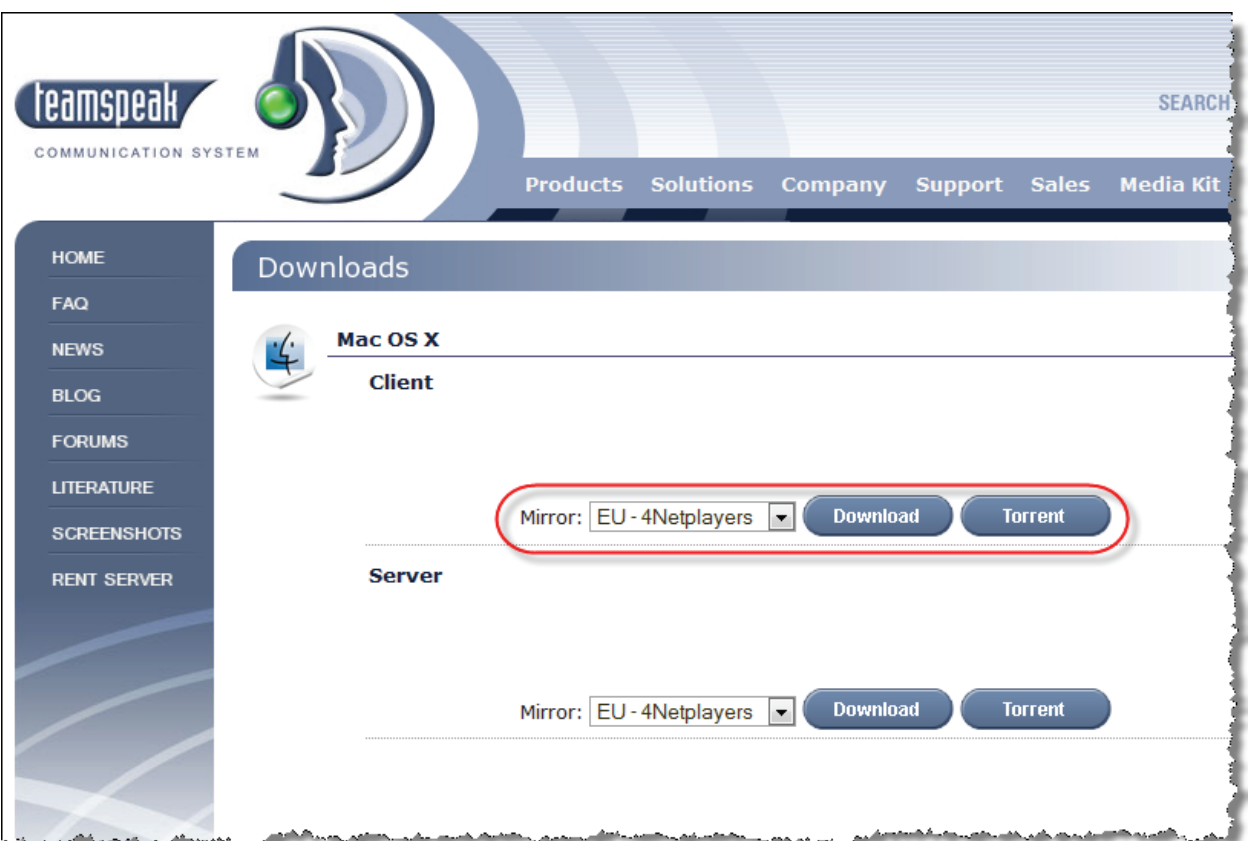

Read the agreement. At the bottom of the page, click the **I agree** text, which contains an embedded internet download file link.

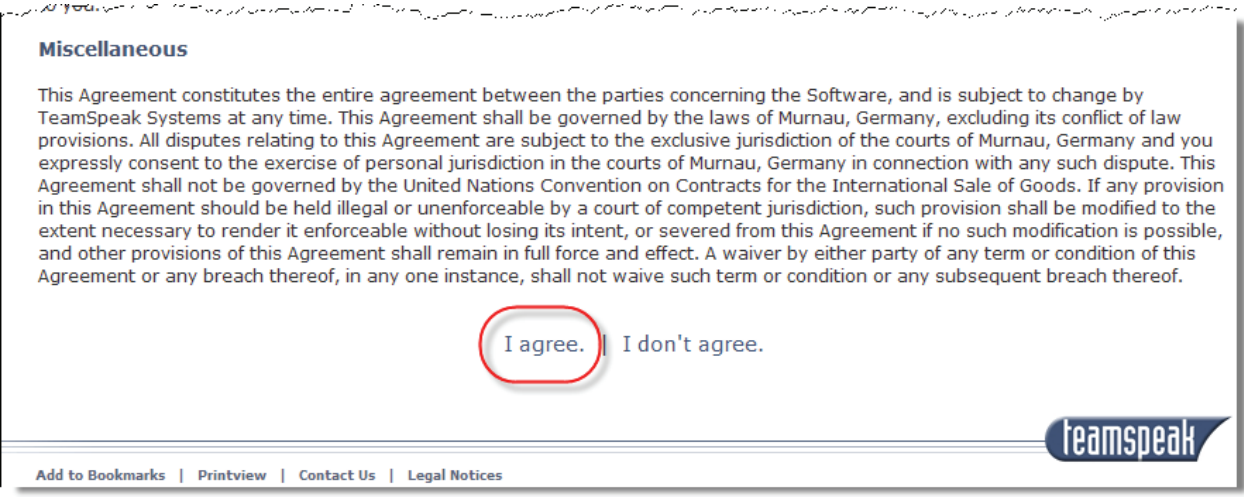

There are two basic versions of the overall TeamSpeak product suite; a server component, and a client component. This guide will detail how to download and install the TeamSpeak Client so you can join a TeamSpeak Server that's already running.

Find the TeamSpeak 3 Client file, click the Mirror drop-down list and select the location which is closest to you, and click the **[Download]** button.

The **TeamSpeak3‐Client‐macrosx.dmg** downloads to your Mac. The file autolaunches. Click **Accept**.

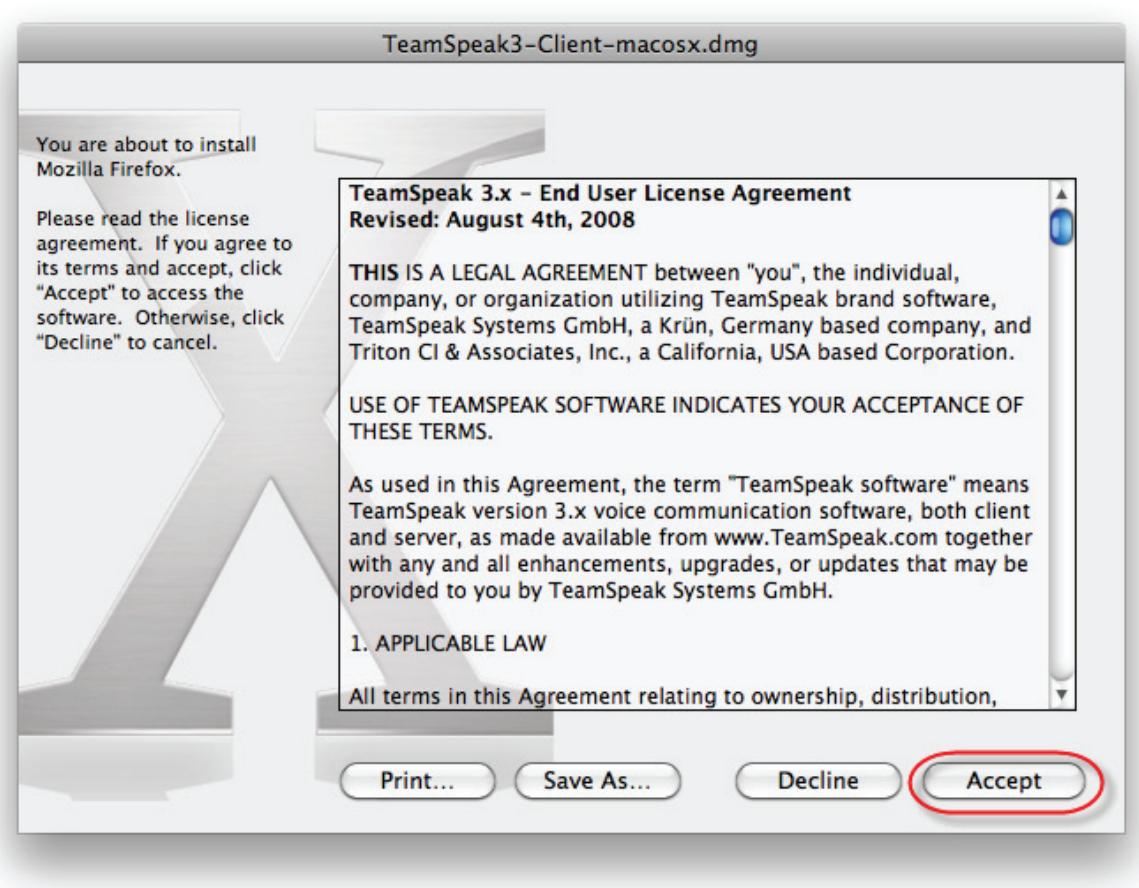

The **TeamSpeak 3 Client** folder is created.

# <span id="page-5-0"></span>**How to Install the TeamSpeak 3 Client**

Open the **TeamSpeak 3 Client** folder. Double‐click the **TeamSpeak 3 Client** icon to install the application.

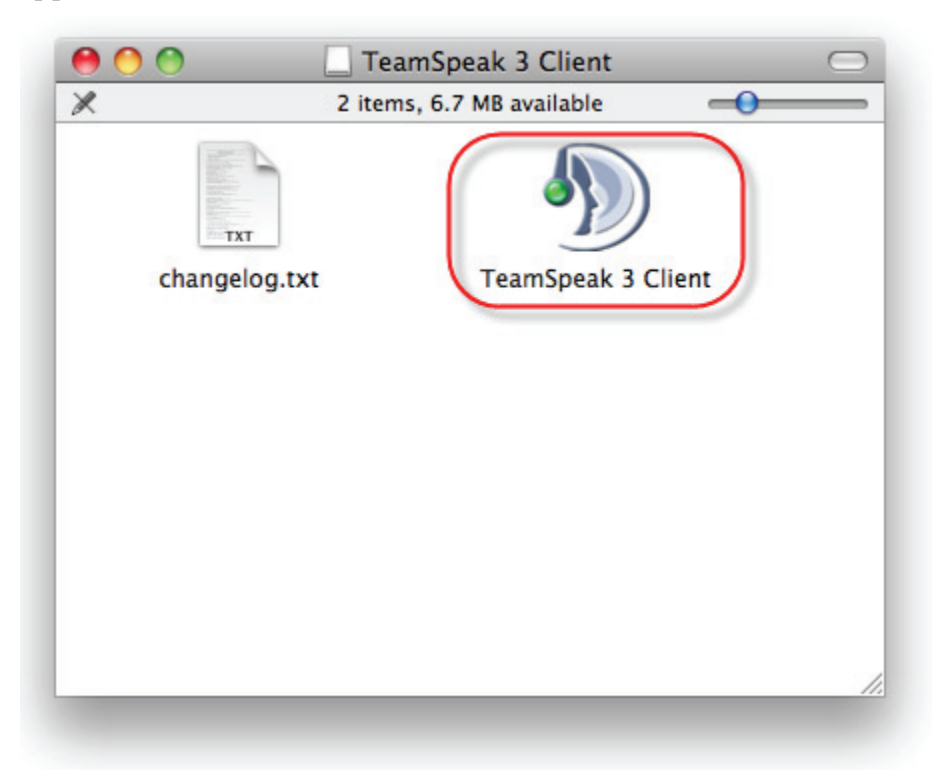

The TeamSpeak 3 icon bounces in the dock indicating you're running the application installation. If a MacOS X internet security pop‐up message displays, click **Open**.

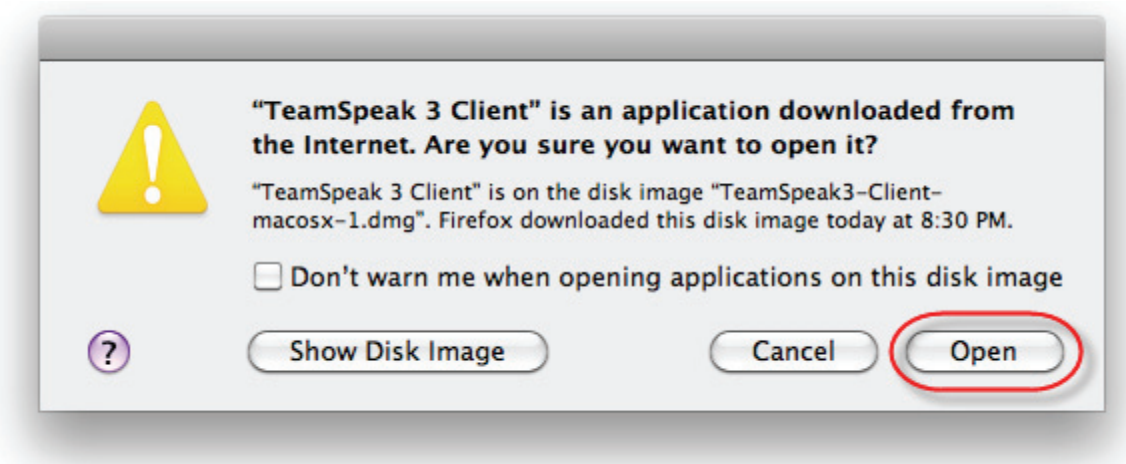

An instance of the TeamSpeak 3 client appears.

## *TeamSpeak 3 Client Setup*

Unlike Windows, there is no client setup on a Mac. It just works. ;) However, this is a good opportunity to drag the TeamSpeak 3 icon someplace where you can find it and run it, like your Mac desktop, or the Applications folder. If you don't drag it out of the TeamSpeak 3 folder, there may be permissions issues when you run the first update.

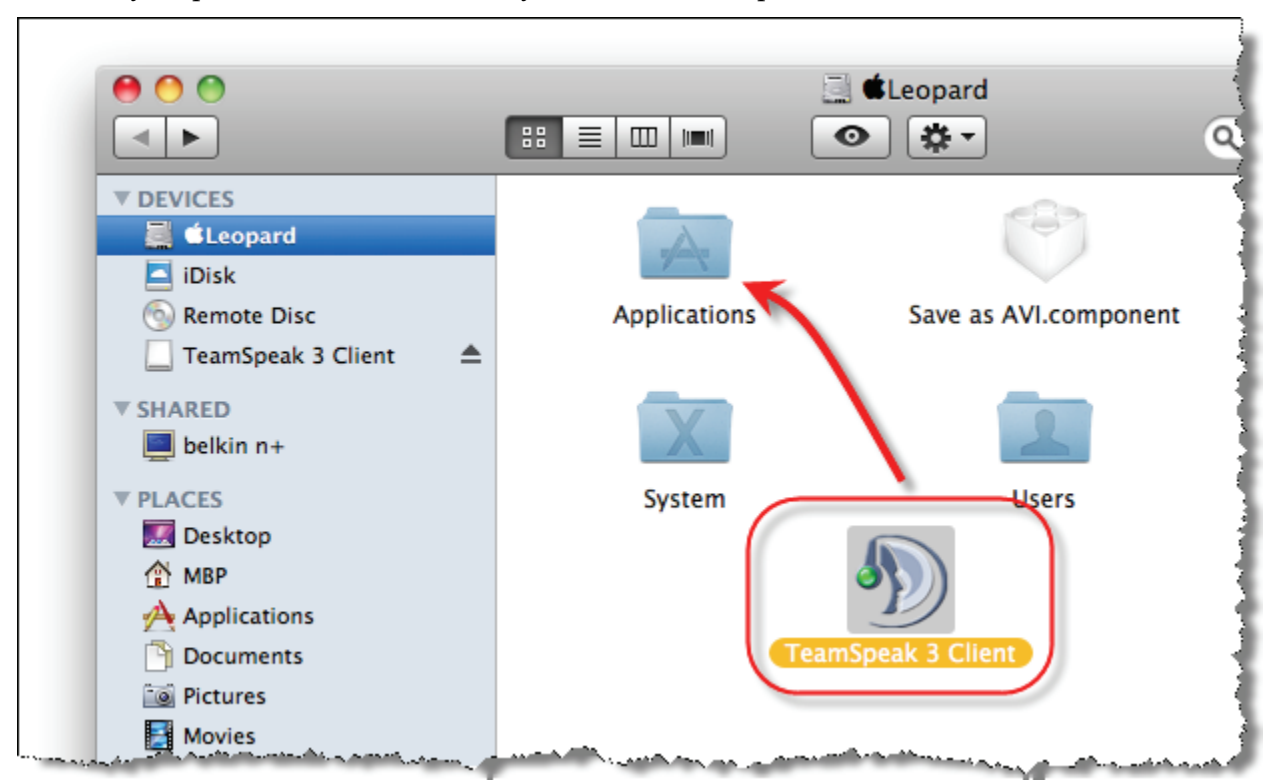

At this point, there are three things to do before you get started:

- 1. [Update](#page-6-0) TeamSpeak 3.
- 2. Run the **[TeamSpeak](#page-11-0) 3 Setup Wizard**.
- 3. [Connect](#page-23-0) to a TeamSpeak 3 server.

<span id="page-6-0"></span>Letʹs update the client first and then run the **Setup Wizard**.

### *Update Available*

When you start TeamSpeak 3 Client, you may be greeted with a pop-up window notifying you that a new version of the software is available. You can click **[No]** to stay with your current version or click **[Yes]** to update the client. It is recommended to stay current with TeamSpeak 3 client updates.

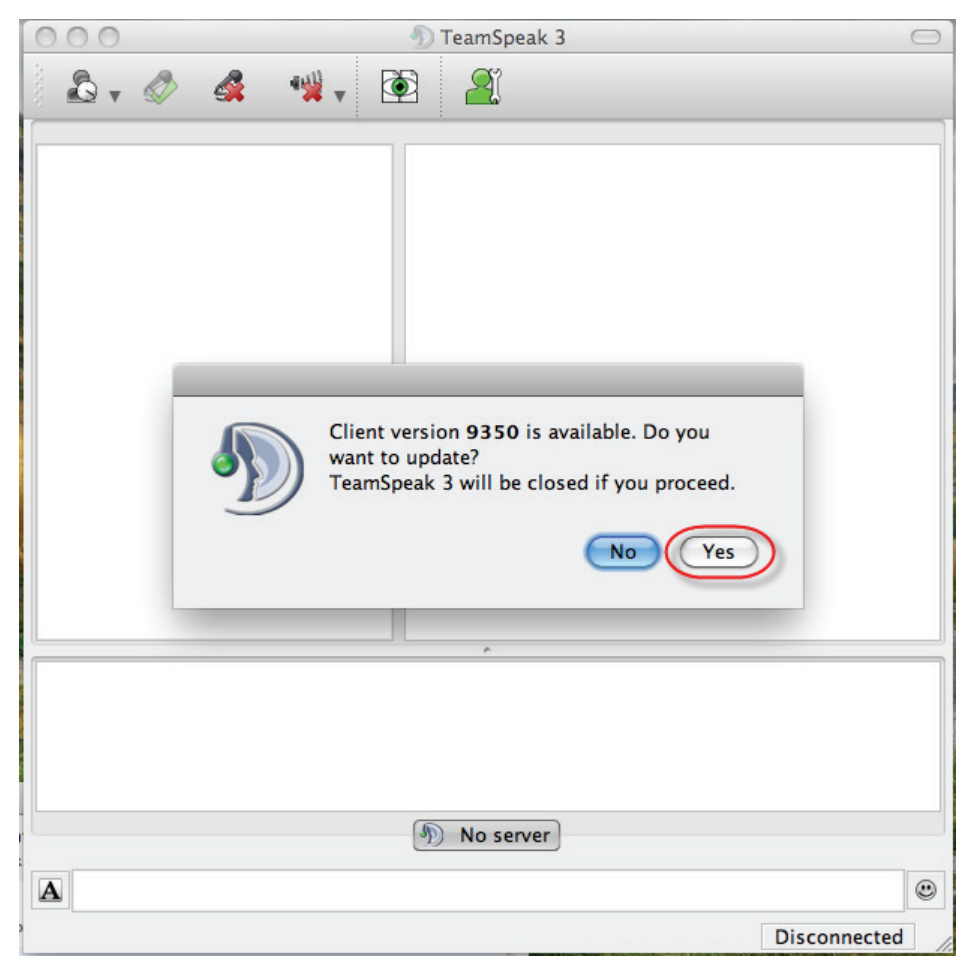

Click **[Yes]** to continue.

If your Mac prompts you whether to open the Update, click **[Open]**.

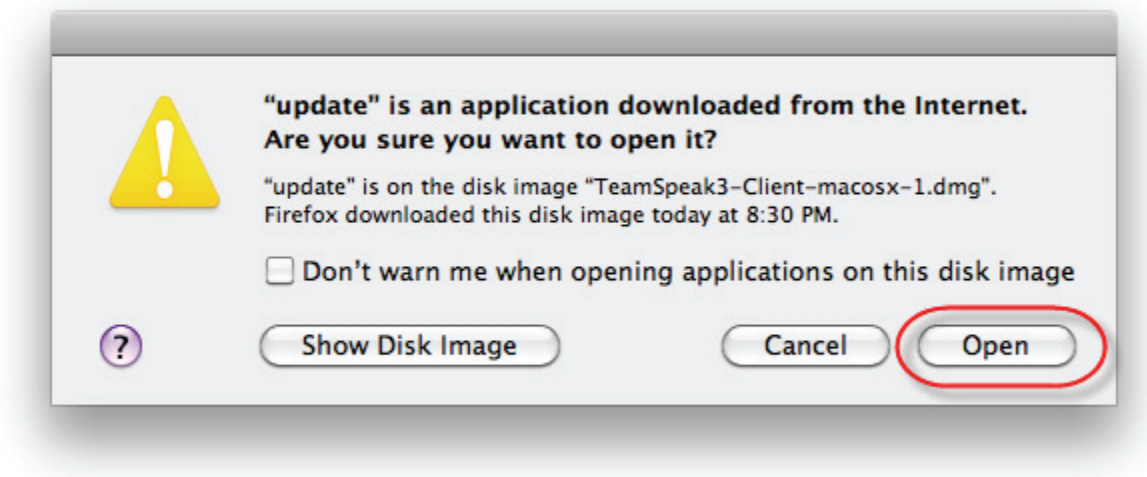

The TeamSpeak 3 Client application closes and the **TeamSpeak 3 Client Update** launches. Click the **[Start Update]** button to continue.

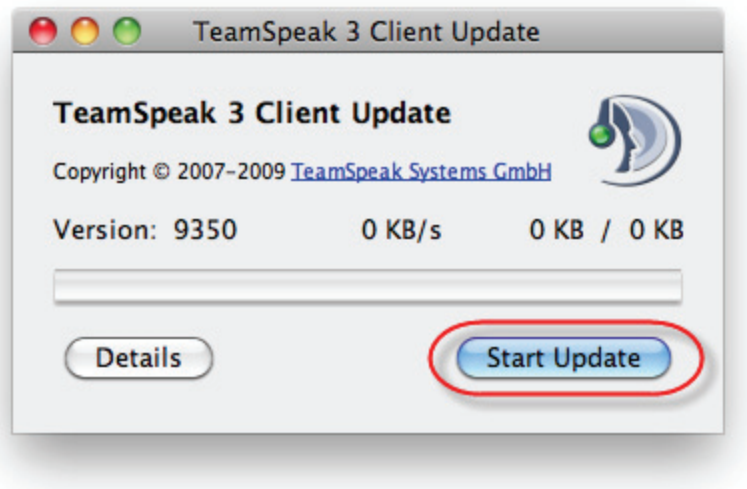

The client update application automatically downloads and installs the latest version of the application! You can click the Details button if you'd like more detail about the upgrade.

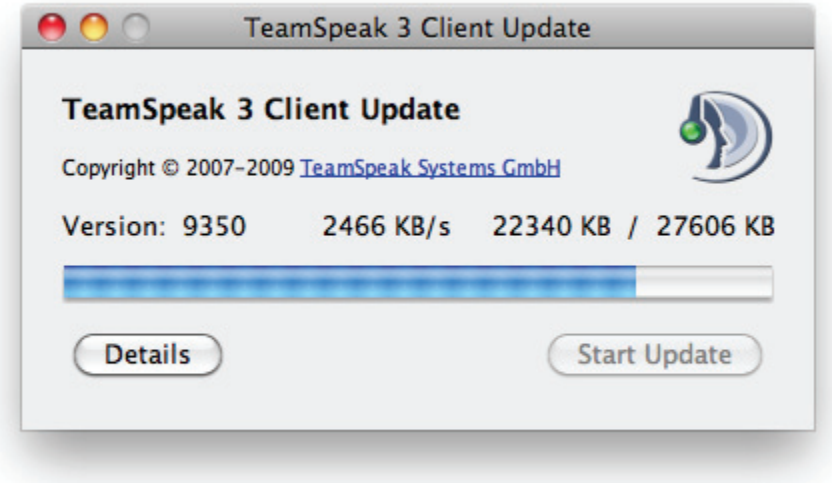

When the download is 100% complete, click **[Exit]** to close the update window.

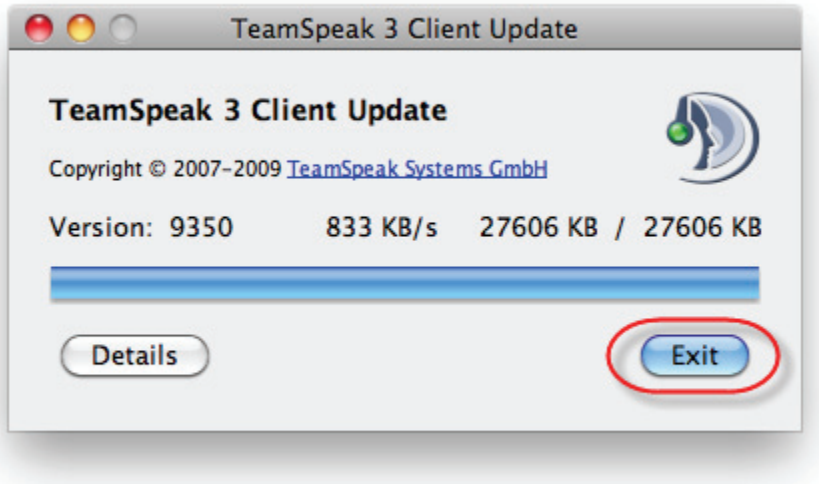

Double‐click the **TeamSpeak 3 Client** icon to restart TeamSpeak 3. When TeamSpeak 3 restarts, it will be running the latest and greatest version!

# <span id="page-10-1"></span>**How to Launch TeamSpeak 3**

There are two parts to operating TeamSpeak 3, starting the [application,](#page-10-0) and [connecting](#page-23-0) with a voice [server](#page-23-0).

# <span id="page-10-0"></span>*Starting TeamSpeak 3*

Double‐click the **TeamSpeak 3 Client** icon to restart TeamSpeak 3. The TeamSpeak 3 Client displays.

**TeamSpeak 3 Client Quickstart Guide –Mac OS X** Page **12** of **27**

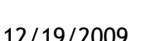

<span id="page-11-0"></span>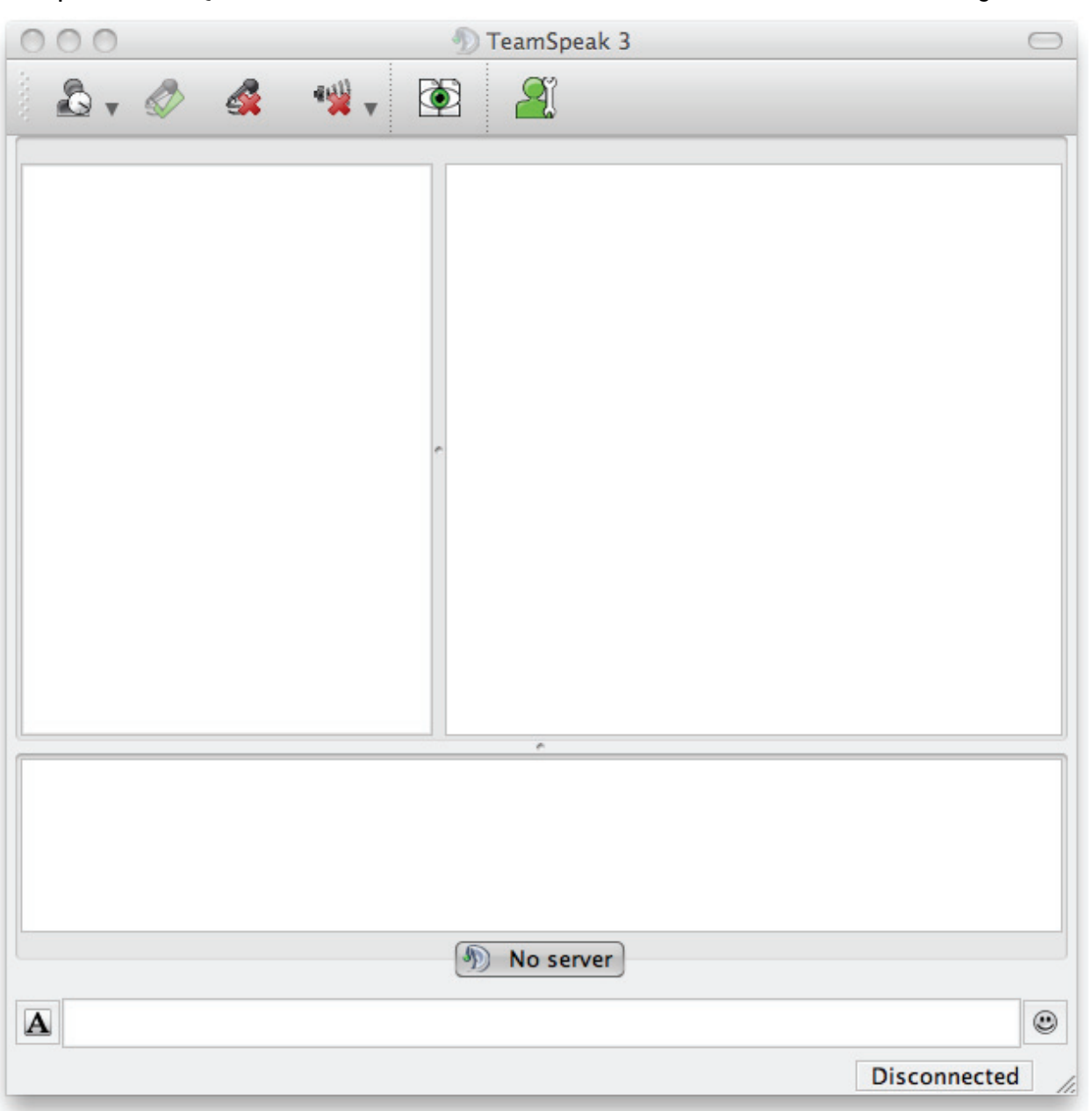

#### *TeamSpeak 3 Setup Wizard*

In the TeamSpeak 3 application, click **Connections > Connect**.

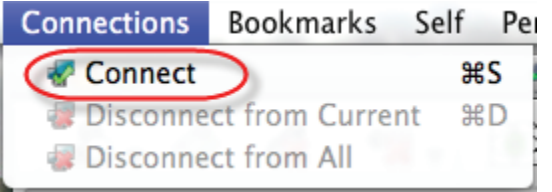

The **TeamSpeak 3 Setup Wizard** launches. The wizard will help get you ready to use TeamSpeak 3. It is a good idea to go through the wizard, which assists you in how to:

- Choose your TS3 Nickname
- Decide how to activate your microphone using **Voice Activation** or **Push‐To‐Talk**
- Test your microphone
- Program keyboard keys to use when running TeamSpeak 3, such as the key to press when using **Push‐To‐Talk** or the toggle key to press to temporarily mute your microphone
- **NOTE:** *Seasoned TeamSpeak users can exit the TeamSpeak 3 wizard by pressing the Esc key, however,* the wizard is short and it is a good idea to simply go through it. You can run it at any time from *the application from the Settings menu.*

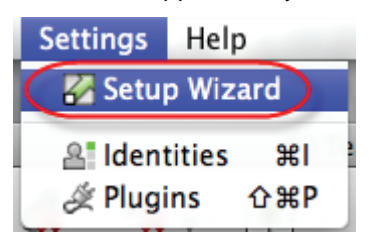

Click **[Next >]** to continue.

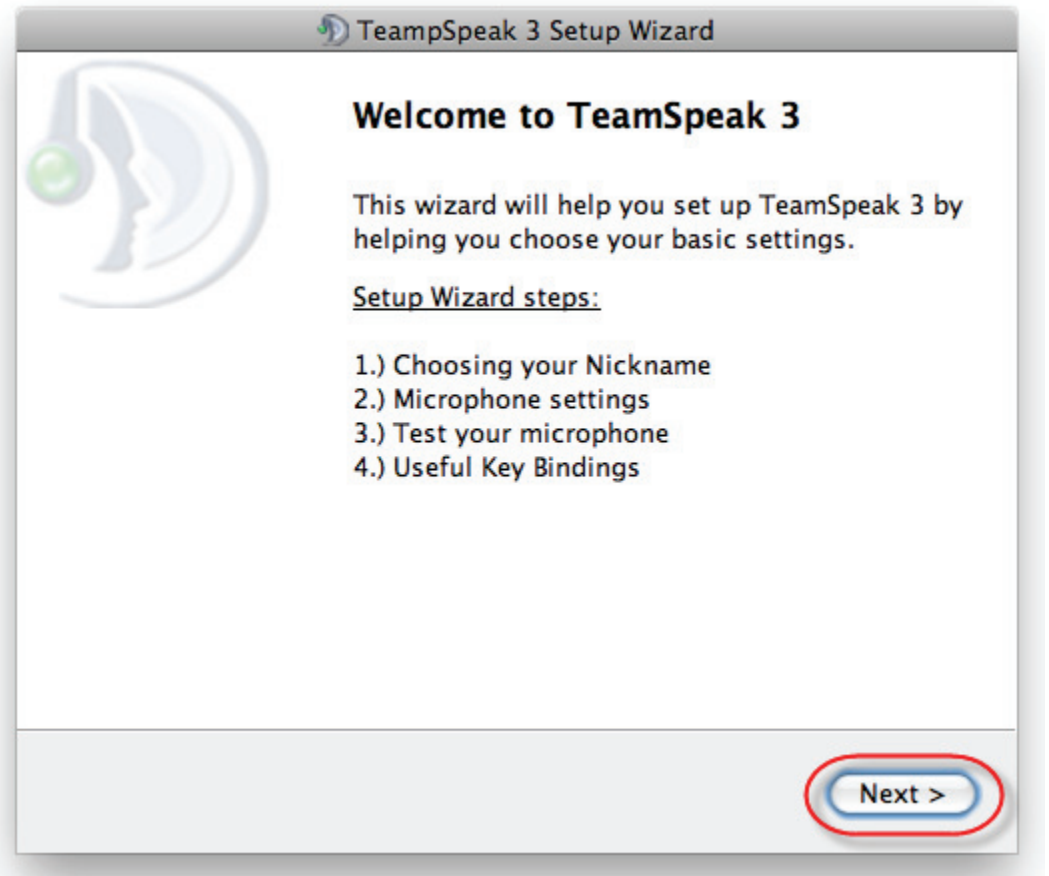

#### **TeamSpeak 3 Client Quickstart Guide –Mac OS X** Page **15** of **27**

Start by typing a nickname in the **Nickname** field of three characters or more (can be letters or numbers). A nickname is a label for how you look to other people. It can be as simple or flashy as you want. You can use the same nickname everywhere or change it on different servers. It's completely up to you.

Click **[Next]** to continue.

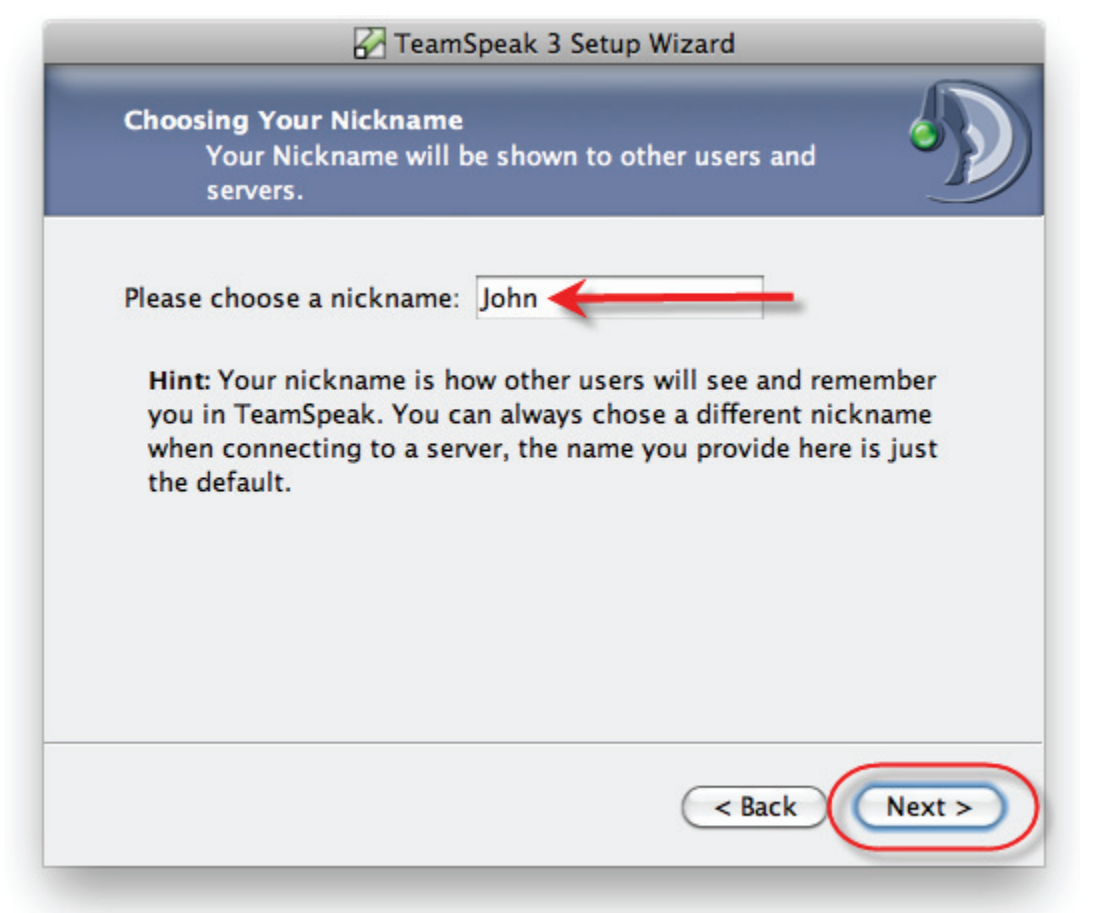

This is where you set up how your microphone functions in TS3. You can either use **Voice Activation Detection** (the default) or select **Push‐To‐Talk**.

### **Voice Activation Detection**

**Voice Activation Detection** works like your normal telephone where you're transmitting at all times, only better. With TeamSpeak 3, you can set a threshold level where the application won't transmit while you're not speaking. In a later step, you can also set a keyboard key to manually mute your microphone.

*Tips:*

- Put the microphone one to two inches away from your mouth.
- Don't breathe on your microphone.
- Don't put your microphone in front of your mouth. People don't want to hear you breathe.

#### Click the **Voice Activation Detection**.

#### Click **[Next >]** to continue.

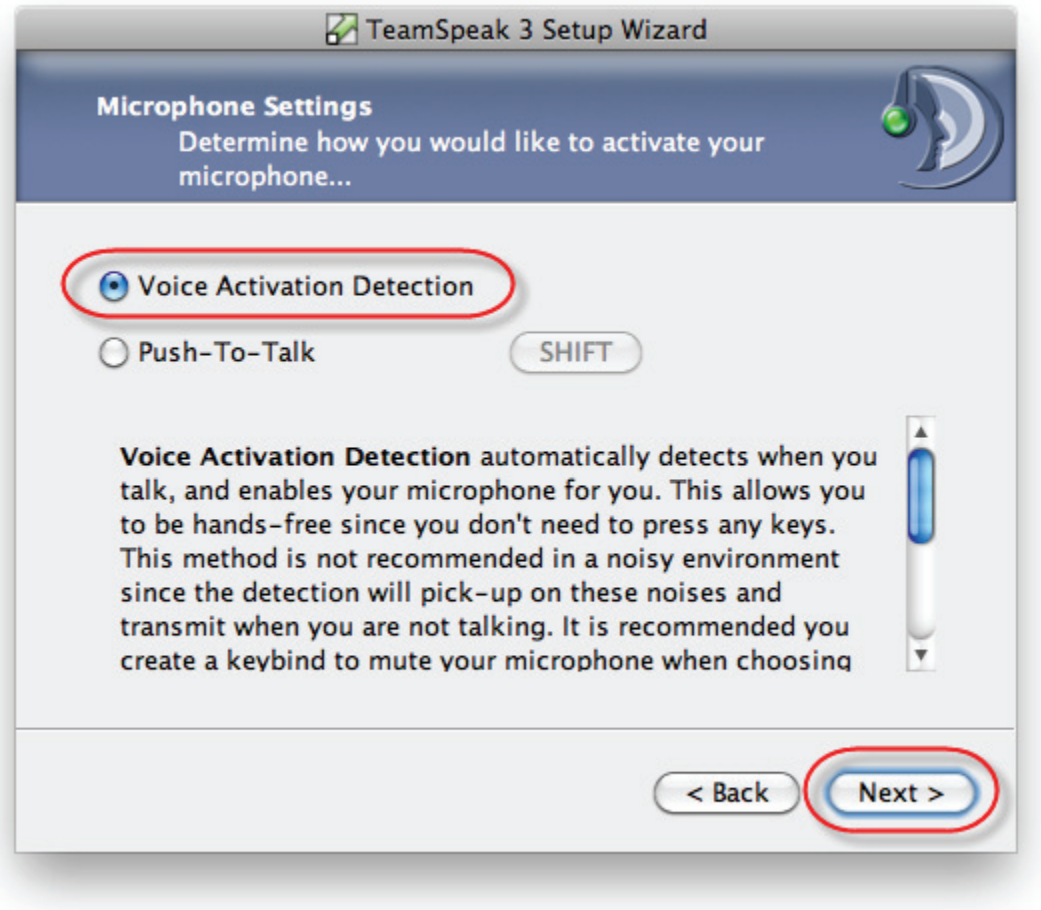

#### **TeamSpeak 3 Client Quickstart Guide –Mac OS X** Page **17** of **27**

Click the **Test Voice** button to start the **Voice Activation Detection** wizard.

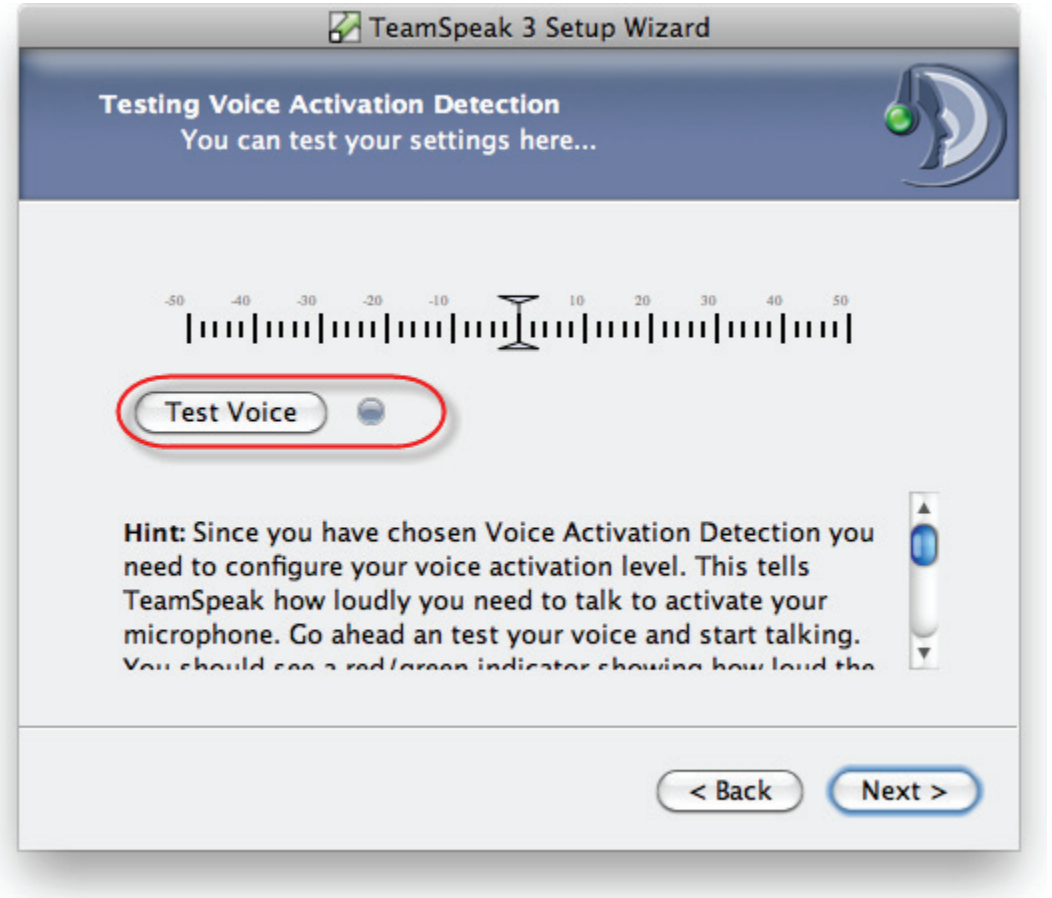

This wizard dialog box will help you to set the volume for your microphone so it transmits when you speak in a normal voice, and doesn't transmit when you whisper. Starting talking and read through the following Hint to set the level at which you want your microphone to transmit. With your mouse, drag the slider on the ruler back and forth until your normal speaking voice activates the microphone.

Click **[Next >]** to continue.

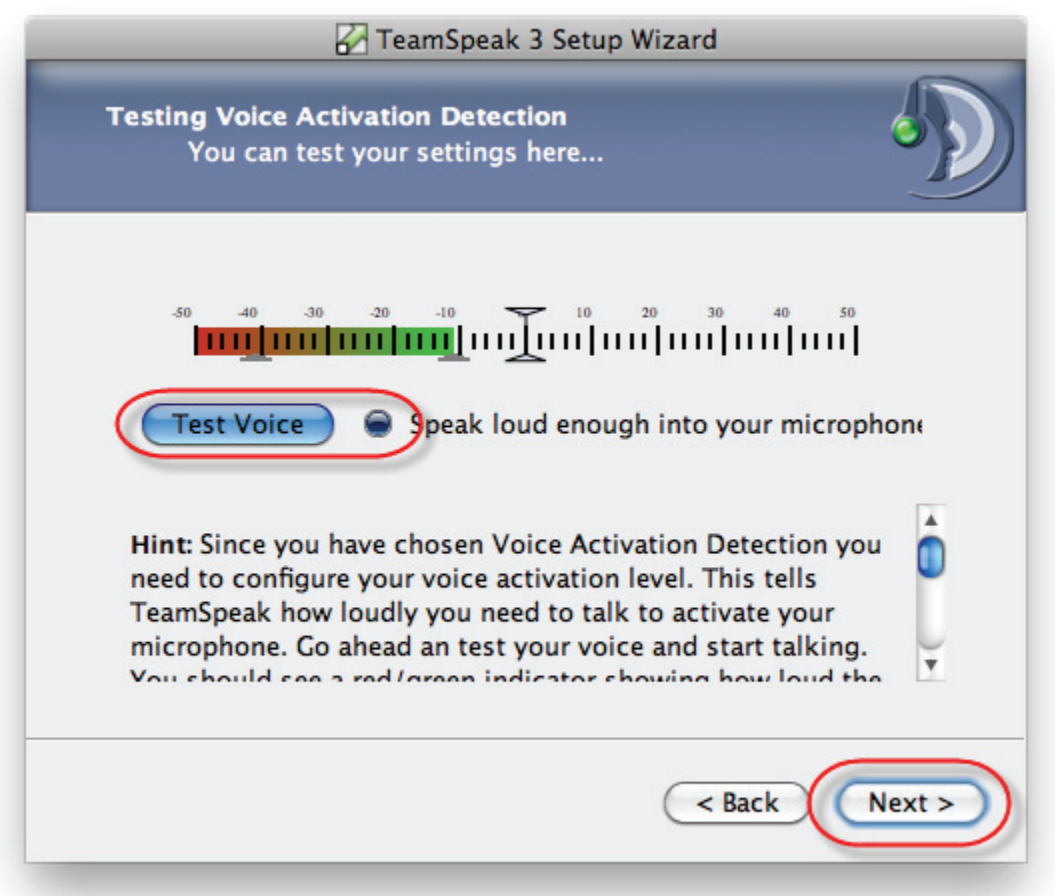

#### **TeamSpeak 3 Client Quickstart Guide –Mac OS X** Page **19** of **27**

Setting a **Microphone Mute** key binding is strongly recommended. This is a keyboard key that acts like a toggle. Once you set it, press it once to mute your microphone and again to resume transmitting.

**NOTE:** The phrase 'key binding' is just another way of saying that you can program a keyboard key to *perform a specified function while TeamSpeak 3 is running.*

To set a **Microphone Mute** key, click the **Microphone Mute** button and then press a key on your keyboard. (We used the **Z** key in the following screenshot and example.)

If the **Microphone Mute** key silences transmissions from your own microphone, you can also set a key to mute the transmissions coming in from TeamSpeak 3 by selecting a keyboard key for the **Speaker Mute** function.

For example, let's say you set your Microphone Mute key to the **Z** key on your computer's keyboard. If you need to talk to somebody else in the room with you, you can press Z to mute your microphone while you have your conversation so people in your TeamSpeak 3 chat can't hear you. When you finish your conversation in the room, you can press the **Z** key again to resume transmitting over your microphone.

Click **[Next >]** to continue.

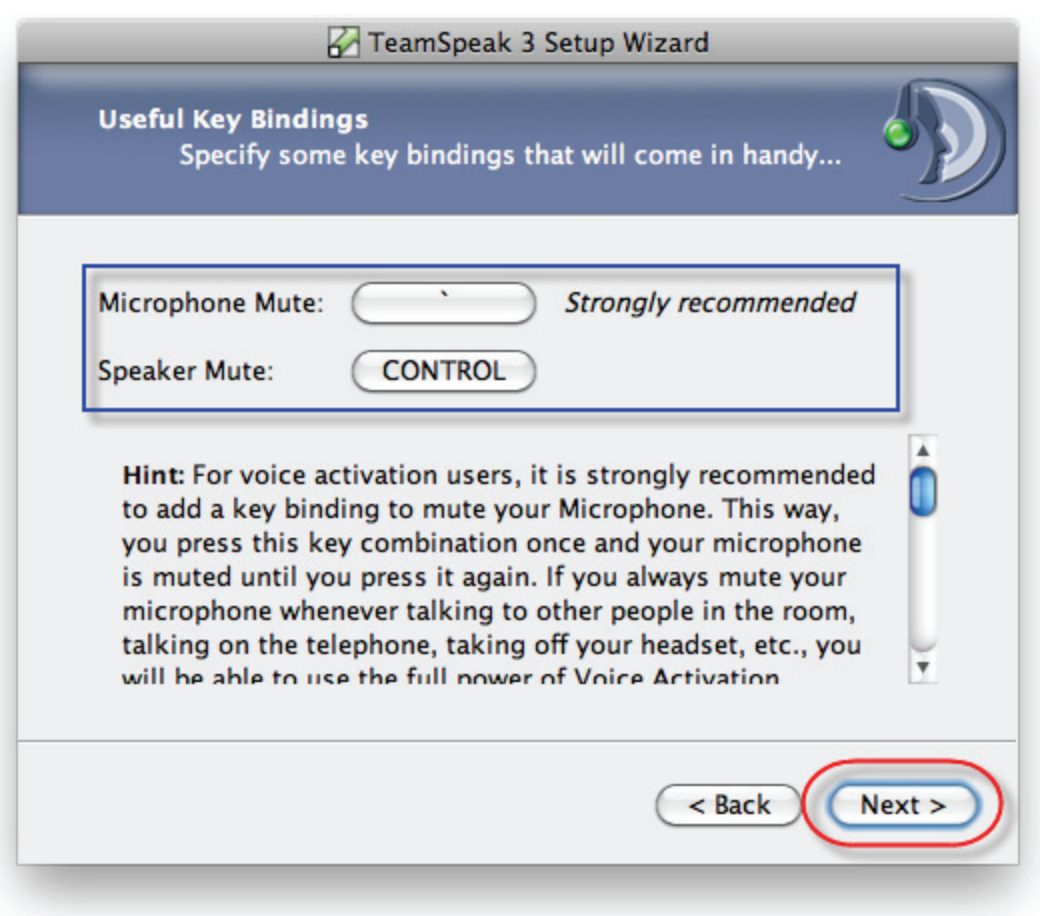

### **Push-To-Talk**

**Push‐To‐Talk** mode is like talking with a walkie‐talkie. You press and hold a key on the keyboard while you talk and release the key when youʹre not talking. This method is used most often in noisy rooms, or when you don't have a headset microphone.

It can tricky choosing a key. Try picking a key you don't use a great deal, a key that won't activate something unintended when you press it in normal keyboard operation. Consider keys like the Left or Right Ctrl keys, or a seldom‐used button on a multi‐function mouse. Whichever key you select, you need to be able to press or click it to activate TeamSpeak 3 without causing something weird to happen on your computer.

Click the button to the right of the **Push‐To‐Talk** radio button to set the key to use to activate **Push‐To‐Talk**.

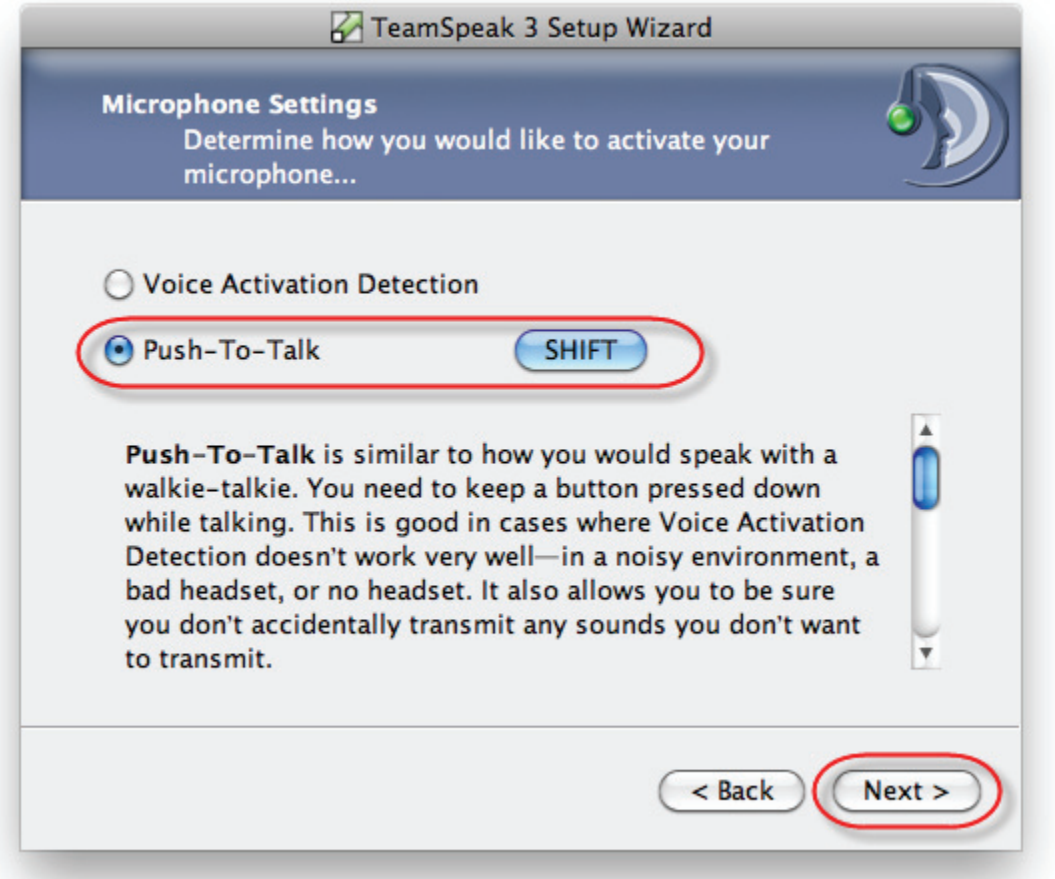

Once youʹve selected the key to use to activate the **Push‐To‐Talk** mode, click **[Next >]** to continue.

#### **TeamSpeak 3 Client Quickstart Guide –Mac OS X** Page **21** of **27**

Test the **Push‐To‐Talk** key. Press and hold the key you chose and speak into your microphone. When youʹre ready to proceed, click **[Next >]** to continue.

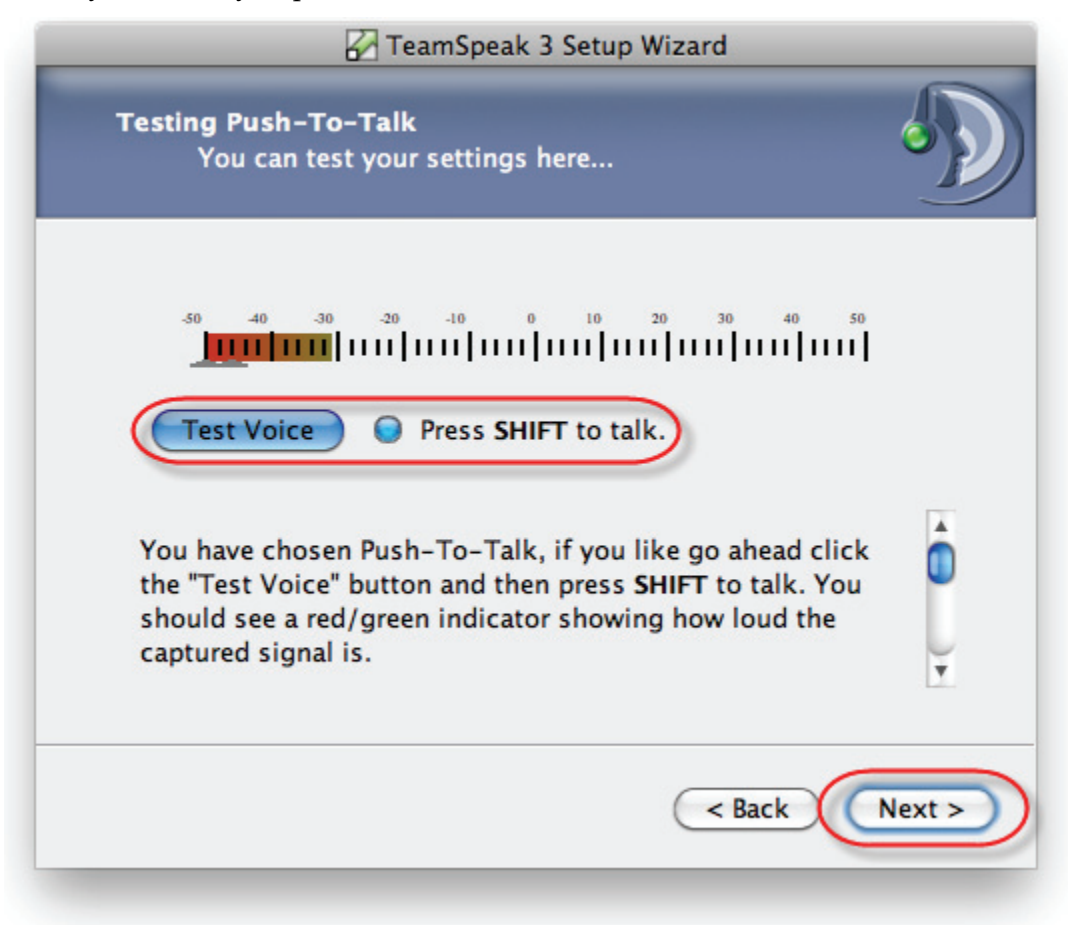

You can also set a key to use to mute your speakers (optional). The key works as a toggle, press it once to turn sound off and again to resume sound.

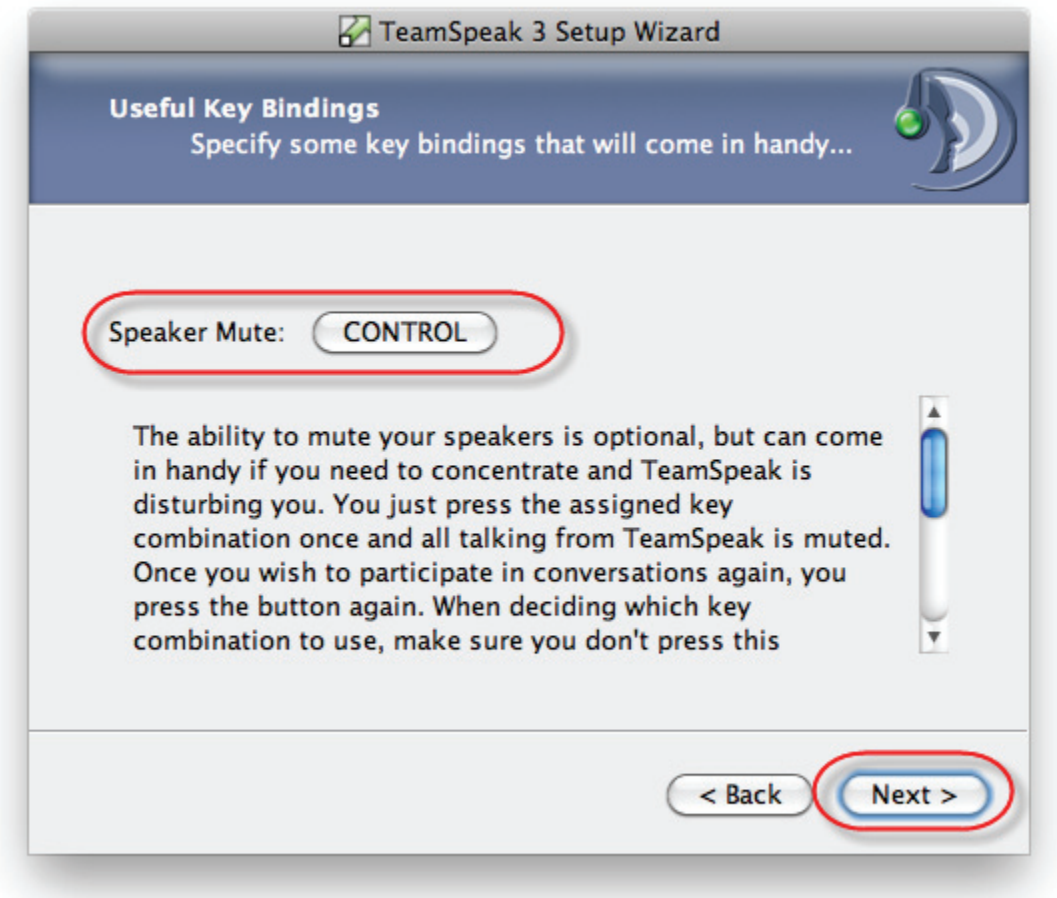

For example, this can come in handy if you're talking on TeamSpeak and somebody walks into the room to talk to you. You can press the key you set to temporarily mute the speakers, conduct your conversation, and then press the key again to reactivate your speakers.

### *Success!*

That's it! TeamSpeak 3 has now been set up on your Mac, your microphone has been set up, and you have decided whether or not to set key bindings to help you get the most out of your TeamSpeak 3 experience.

#### **TeamSpeak 3 Client Quickstart Guide –Mac OS X** Page **23** of **27**

The wizard is completed. Click **[Finish]** to close the wizard.

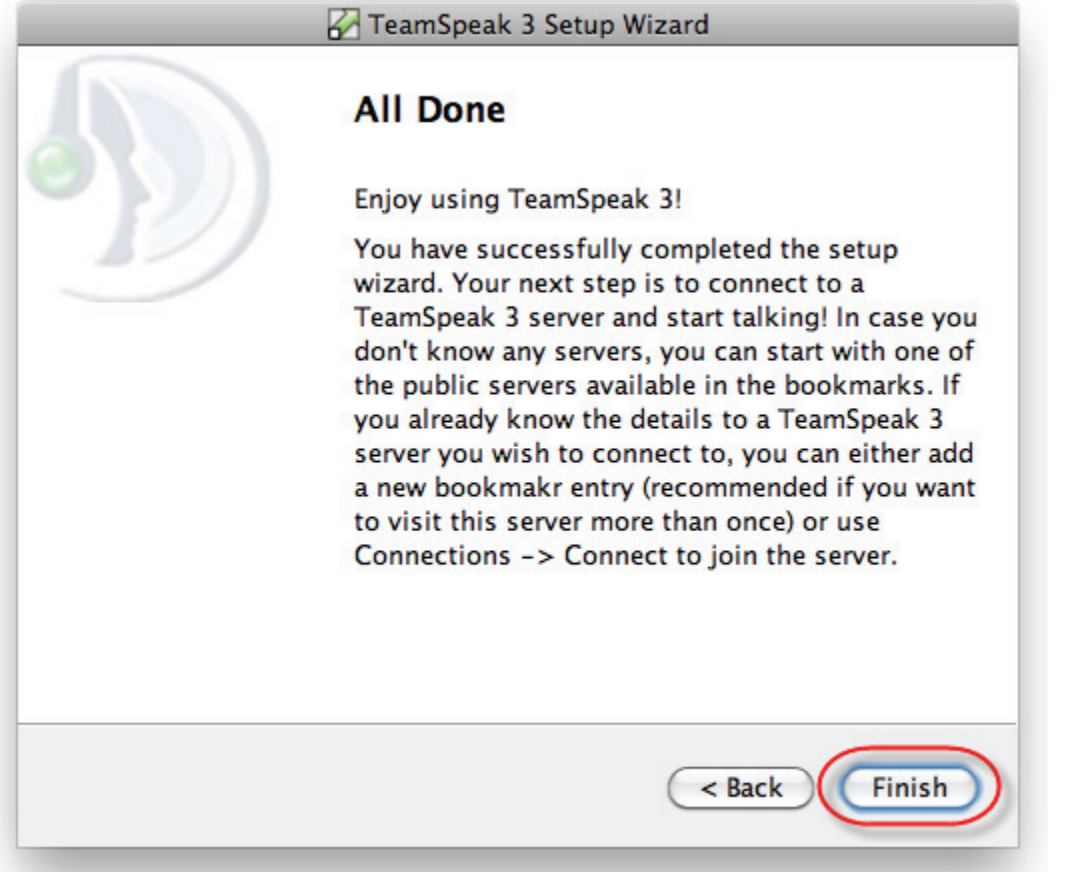

Now that you have loaded TS3 and set up your microphone, let's join the default TS3 server and see if it works!

## <span id="page-23-0"></span>*Connecting With a Server*

In the TeamSpeak 3 application, from the top menu bar, click **Connections > Connect**.

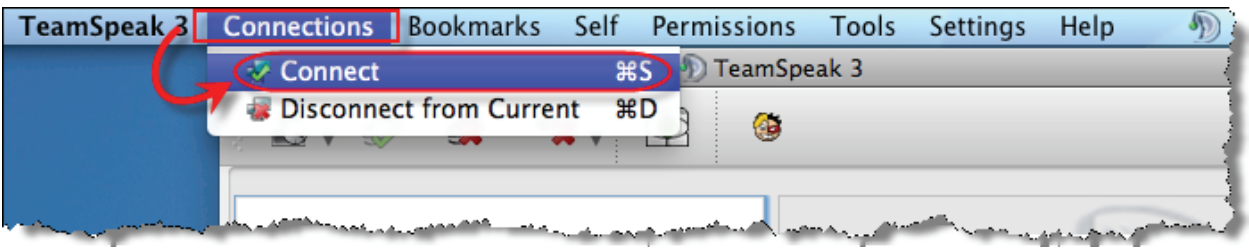

The **Connect** dialog box displays. Click the **[Connect]** button to join the default TS3 server.

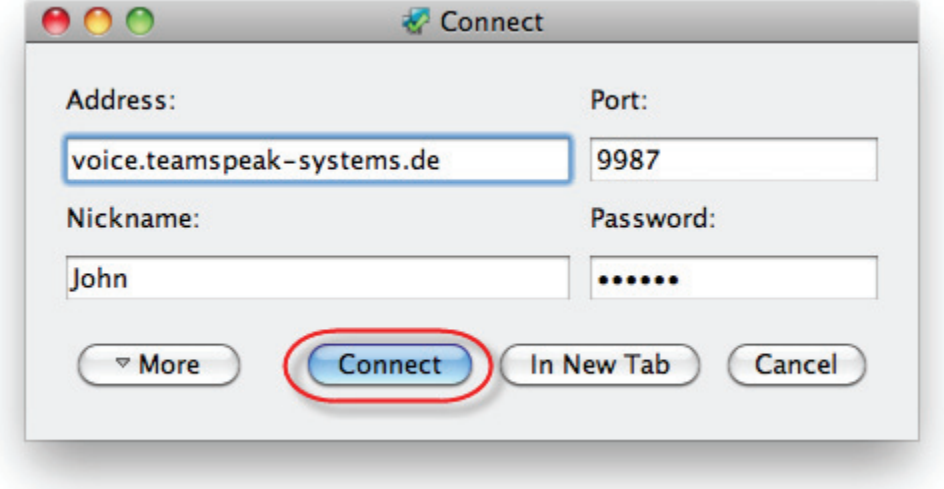

#### **TeamSpeak 3 Client Quickstart Guide –Mac OS X** Page **25** of **27**

Your Nickname should appear in the **Default Channel** of the **TeamSpeak ]I[** server!

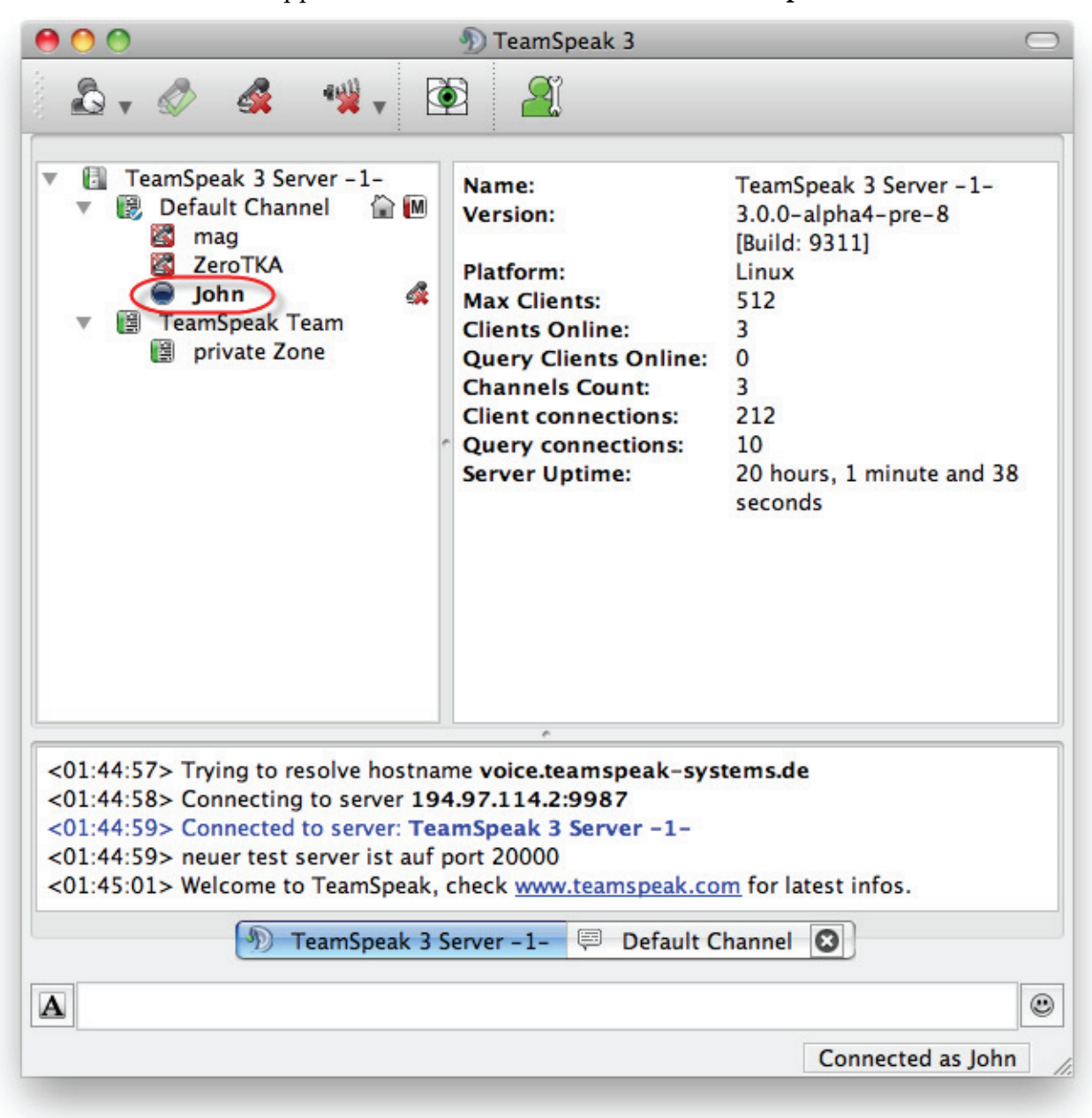

#### **TeamSpeak 3 Client Quickstart Guide –Mac OS X** Page **26** of **27**

The button to the left of your nickname indicates when your microphone is transmitting  $$ brightly lit when you are transmitting and dark when you're quiet or not transmitting. Furthermore, the TS3 transmitting icon also displays in your computer's tray!

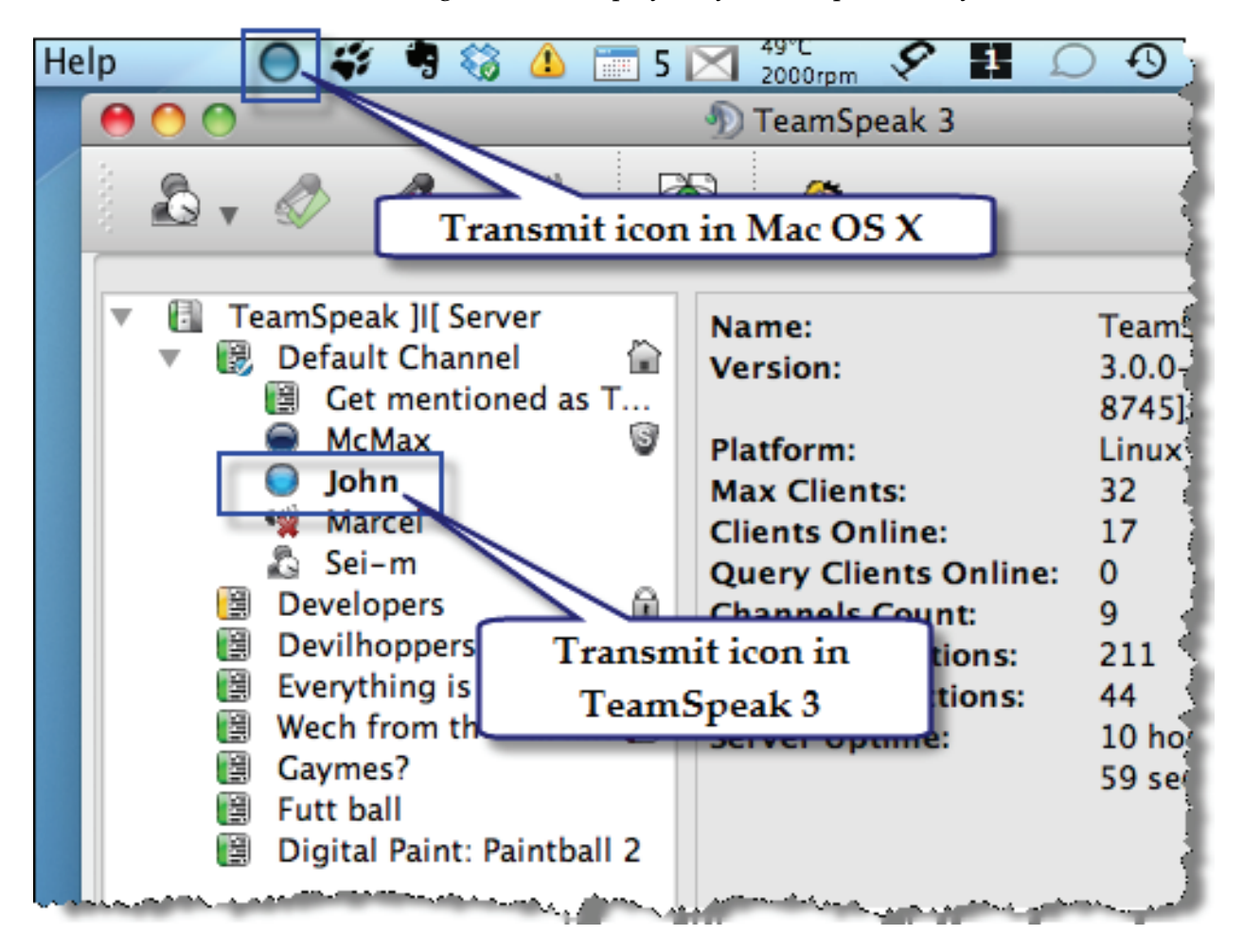

That's it! Start talking!

# **You've connected. Now what?**

While you're connected to a TeamSpeak 3 voice server, you can do a bunch of things! You can:

- Set your status as Away or Online
- Create a channel
- Change your nickname
- Set an avatar
- Set a channel group
- Mute your microphone / speakers / headphones
- Send or receive files with your friends using File Transfer
- Manage whether other users are a friend, a foe, or neutral
- Record your chat sessions
- Change your many options
- And [much,](http://tsdev.tritoncia.com/?page=teamspeak3) much more!

#### *How to disconnect*

Once you're done talking, how to you disconnect?

#### Click **Connections > Disconnect from current**.

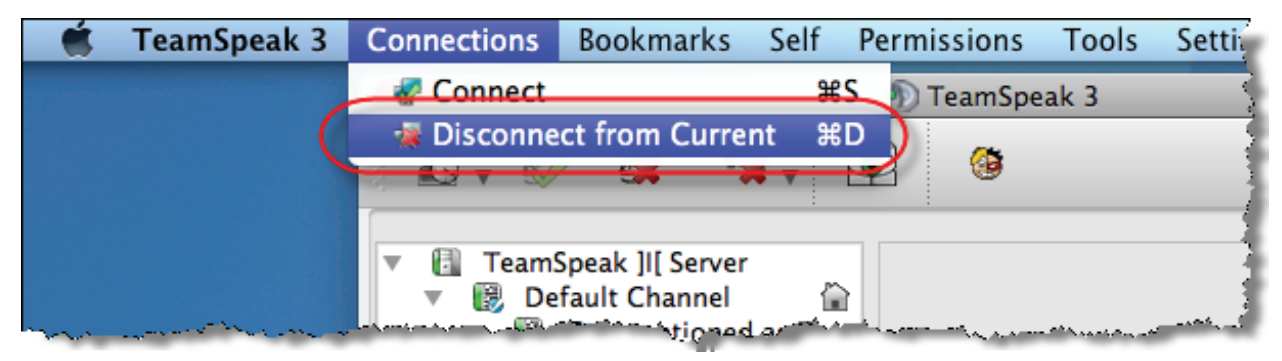

Thanks for your interest in TeamSpeak 3!

# **Troubleshooting**

For help troubleshooting TeamSpeak 3, visit the TeamSpeak [home](http://www.teamspeak.com/) page and click the Support link. You can also look for more detailed information from the *[Literature](http://www.teamspeak.com/?page=literature)* link or check in with the [forums](http://forum.teamspeak.com/) and see if your question has already been asked or answered there.